## **Software Repository for Container**

## **User Guide**

**Issue** 01 **Date** 2023-12-13

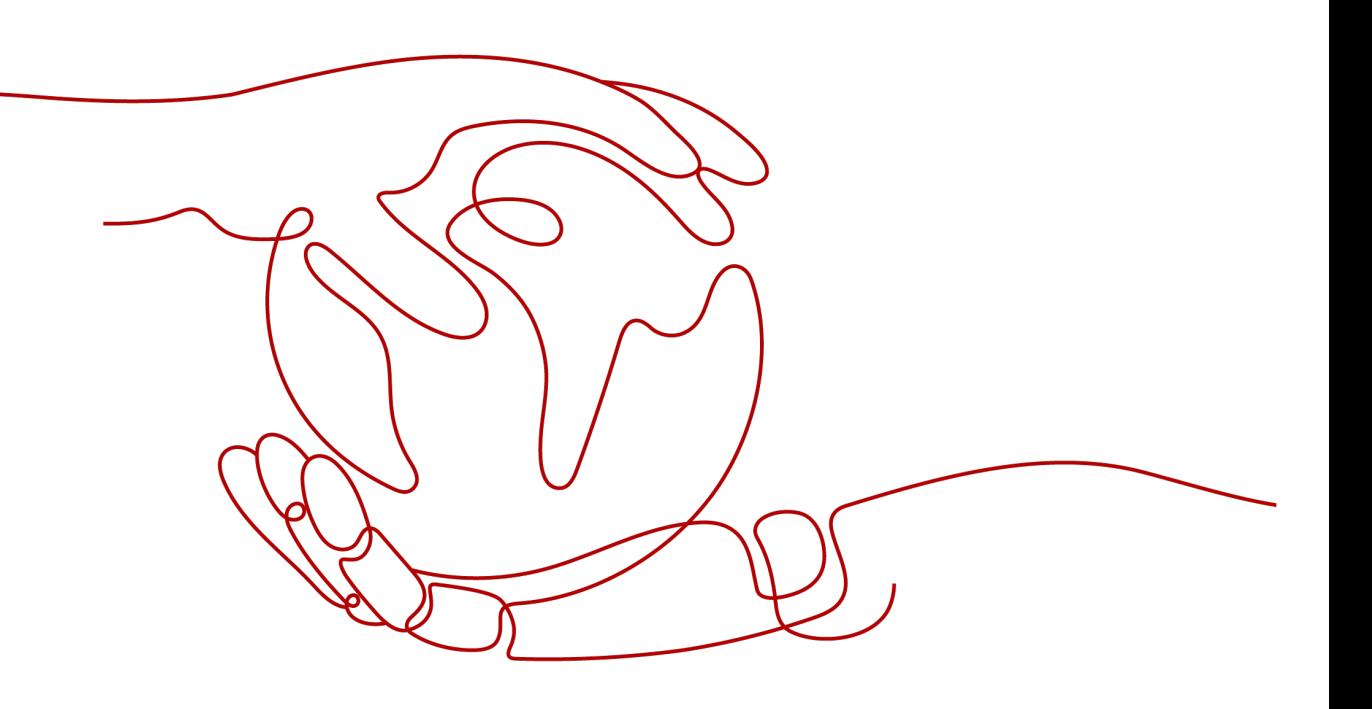

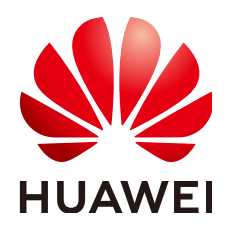

**HUAWEI TECHNOLOGIES CO., LTD.**

#### **Copyright © Huawei Technologies Co., Ltd. 2023. All rights reserved.**

No part of this document may be reproduced or transmitted in any form or by any means without prior written consent of Huawei Technologies Co., Ltd.

#### **Trademarks and Permissions**

**ND** HUAWEI and other Huawei trademarks are trademarks of Huawei Technologies Co., Ltd. All other trademarks and trade names mentioned in this document are the property of their respective holders.

#### **Notice**

The purchased products, services and features are stipulated by the contract made between Huawei and the customer. All or part of the products, services and features described in this document may not be within the purchase scope or the usage scope. Unless otherwise specified in the contract, all statements, information, and recommendations in this document are provided "AS IS" without warranties, guarantees or representations of any kind, either express or implied.

The information in this document is subject to change without notice. Every effort has been made in the preparation of this document to ensure accuracy of the contents, but all statements, information, and recommendations in this document do not constitute a warranty of any kind, express or implied.

## **Security Declaration**

#### **Vulnerability**

Huawei's regulations on product vulnerability management are subject to "Vul. Response Process". For details about the policy, see the following website[:https://www.huawei.com/en/psirt/vul-response-process](https://www.huawei.com/en/psirt/vul-response-process) For enterprise customers who need to obtain vulnerability information, visit: https:// [securitybulletin.huawei.com/enterprise/en/security-advisory](https://securitybulletin.huawei.com/enterprise/en/security-advisory)

## **Contents**

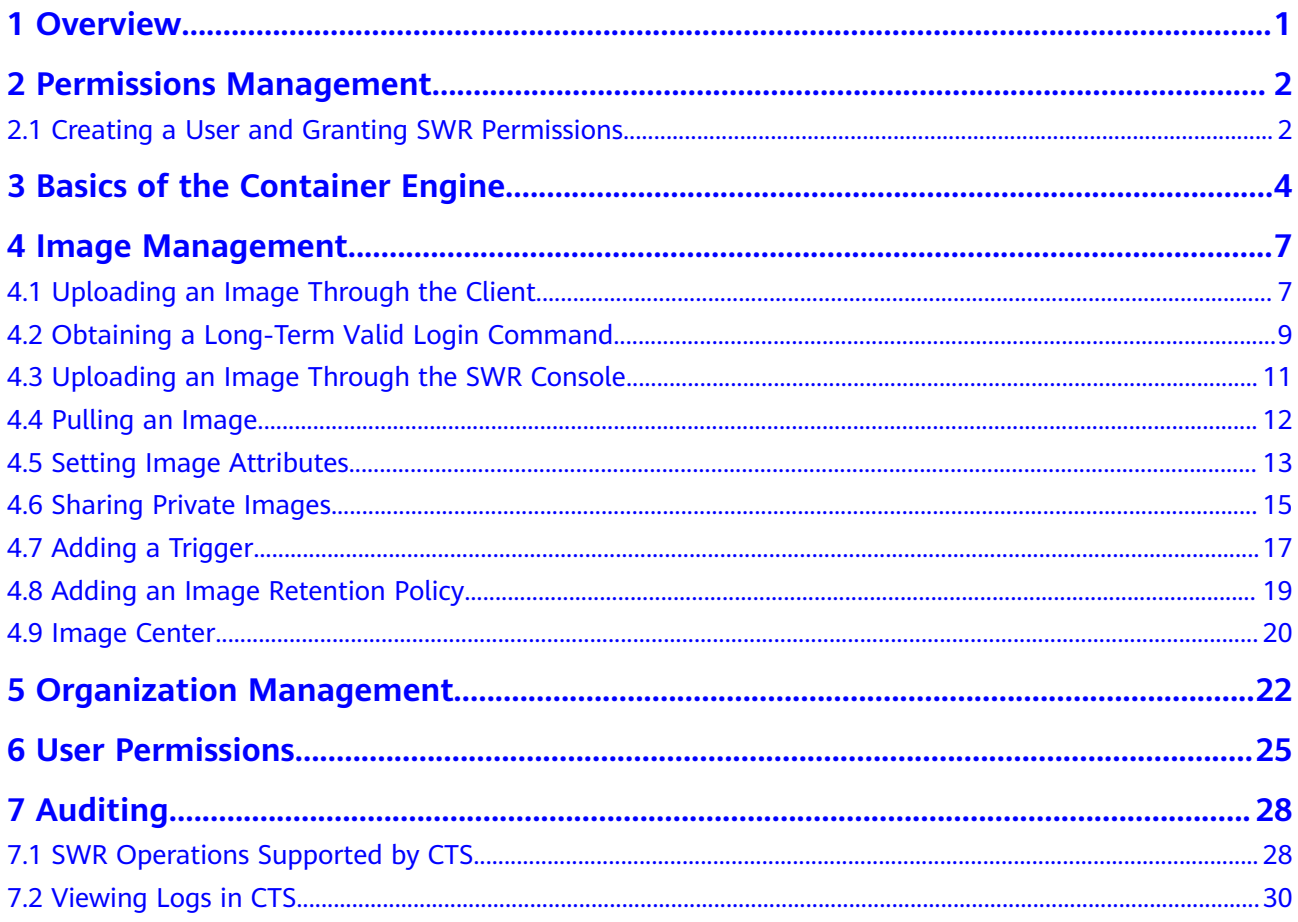

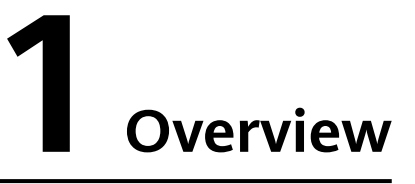

<span id="page-4-0"></span>SoftWare Repository for Container (SWR) allows you to easily manage the full lifecycle of container images and facilitates secure deployment of images for your applications.

SWR provides private image repositories and fine-grained permission management, allowing you to grant different access permissions, namely, read, write, and edit, to different users. You can use triggers to automatically update applications when images are updated.

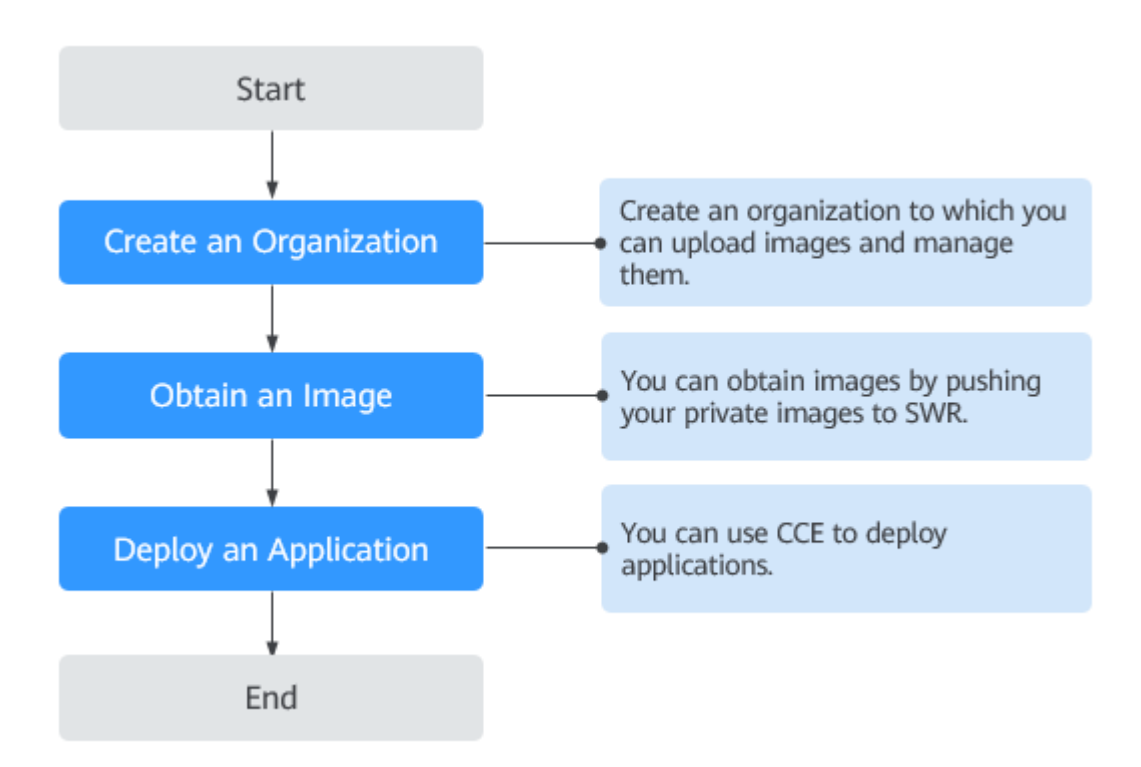

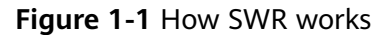

## <span id="page-5-0"></span>**2 Permissions Management**

## **2.1 Creating a User and Granting SWR Permissions**

This section describes how to use **[IAM](https://support.huaweicloud.com/eu/productdesc-iam/iam_01_0026.html)** for fine-grained permission management on your SWR resources. With IAM, you can:

- Create IAM users for employees based on your enterprise's organizational structure. Each IAM user will have their own security credentials for accessing SWR resources.
- Grant only the permissions required for users to perform a specific task.
- Entrust a cloud account or cloud service to perform efficient O&M on your SWR resources.

If your account does not need individual IAM users, you may skip over this chapter.

This section describes the procedure for granting permissions (see **[Figure 2-1](#page-6-0)**).

#### **Prerequisite**

Learn about the permissions (see **[Permissions Management](https://support.huaweicloud.com/eu/productdesc-swr/en-us_topic_0000001488156664.html)**) supported by SWR and choose policies or roles according to your requirements.

#### <span id="page-6-0"></span>**Process Flow**

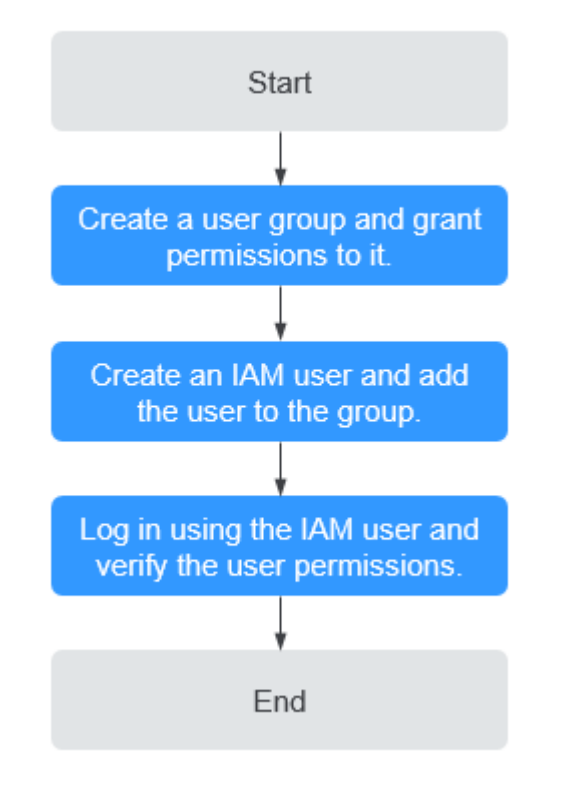

#### **Figure 2-1** Process for granting SWR permissions

#### 1. **[Create a user group and assign permissions](https://support.huaweicloud.com/eu/usermanual-iam/iam_03_0001.html)**.

Create a user group on the IAM console, and assign the **SWR Administrator** policy to the group.

#### 2. **[Create an IAM user and add the user to a user group](https://support.huaweicloud.com/eu/usermanual-iam/iam_02_0001.html)**.

Create a user on the IAM console and add the user to the group created in **1**.

3. **[Log in](https://support.huaweicloud.com/eu/usermanual-iam/iam_01_0552.html)** as the IAM user and verify permissions.

Log in to the management console as the created user. Switch to the authorized region. Perform the following operations. If they can be successfully performed, the permissions are successfully granted.

- a. Choose **Service List** > **Software Repository for Container**. The SWR console is displayed.
- b. In the navigation pane on the left, choose **Organization Management**, click **Create Organization** in the upper right corner, and enter an organization name to create an organization.
- c. In the navigation pane on the left, choose **My Images**, click **Upload Through SWR** in the upper right corner. Select the organization created in the previous step and a local image file. The image is successfully uploaded.

## <span id="page-7-0"></span>**3 Basics of the Container Engine**

The container engine, namely, Docker, is an open-source engine which allows you to create a lightweight, portable, and self-sufficient container for any application. SWR is compatible with Docker, allowing you to use Docker CLI and APIs to manage your images.

#### **Installing Docker**

Before installing Docker, get a basic understanding of what Docker is and how it works. For more information, see **[Docker Documentation](https://docs.docker.com)**.

Docker is compatible with almost all operating systems. Select a Docker version that best suits your needs. If you are not sure which Docker community edition to use, see **<https://docs.docker.com/engine/install/>**.

#### $\Box$  note

- Before using SWR to store container images, ensure that the Docker client used to push images to SWR is updated to 1.11.2 or later.
- Bind an elastic IP address first if your server runs in a private network as the installation requires Internet connection.

On a device running Linux, run the following commands to quickly install Docker:

curl -fsSL get.docker.com -o get-docker.sh sh get-docker.sh sudo systemctl daemon-reload sudo systemctl restart docker

#### **Building a Container Image**

This section walks you through the steps of using a Dockerfile to build a container image for a simple web application. Dockerfile is a text file that contains all the instructions a user can call on the command line to build an image. A container image is a stack consisting of multiple layers. Each instruction creates a layer.

When using a browser to access a containerized application built from a Nginx image, you will see the default Nginx welcome page. In this section, you will build a new image based on the Nginx image to change the welcome message to **Hello, SWR!**

<span id="page-8-0"></span>**Step 1** Log in to the device running Docker as a root user.

**Step 2** Run the following commands to create an empty file named **Dockerfile**:

#### **mkdir mynginx**

**cd mynginx**

#### **touch Dockerfile**

**Step 3** Edit Dockerfile.

#### **vim Dockerfile**

Add the following instructions to the Dockerfile:

```
FROM nginx
RUN echo '<h1>Hello,SWR!</h1>' > /usr/share/nginx/html/index.html
```
In the preceding instructions:

- **FROM**: creates a layer from the base image. A valid Dockerfile must start with a **FROM** instruction. In this example, the **Nginx** image is used as the base image.
- **RUN:** executes a command to create a new layer. One of its syntax forms is RUN <command>. In this example, the **echo** command is executed to display **Hello, SWR!**

Save the changes and exit.

#### **Step 4** Run **docker build** [*option*] <*context path*> to build an image.

#### **docker build -t nginx:v1 .**

- **-t nginx:v1**: specifies the image name and tag.
- **.**: indicates the path where the Dockerfile is located. All contents in this path are packed and sent to the Docker to build an image.
- **Step 5** Run the following command to check the created image. The command output shows that the nginx image has been created with a tag of v1.

#### **docker images**

**----End**

#### **Creating an Image Package**

This section describes how to compress a container image into a .tar or .tar.gz package.

- **Step 1** Log in to the device running Docker as a root user.
- **Step 2** Run the following command to list images.

#### **docker images**

Check the name and tag of the image to be compressed.

**Step 3** Run the following command to compress the image into a package.

#### **docker save [OPTIONS] IMAGE [IMAGE...]**

#### $\Box$  NOTE

**OPTIONS**: You can set this to **--output** or **-o**, indicating that the image is exported to a file. The file should be in either .tar or .tar.gz.

Sample:

\$ docker save nginx:latest > nginx.tar \$ ls -sh nginx.tar 108M nginx.tar

\$ docker save php:5-apache > php.tar.gz \$ ls -sh php.tar.gz 372M php.tar.gz

\$ docker save --output nginx.tar nginx \$ ls -sh nginx.tar 108M nginx.tar

\$ docker save -o nginx-all.tar nginx \$ docker save -o nginx-latest.tar nginx:latest

**----End**

#### **Importing an Image File**

This section describes how to import an image package as an image using the **docker load** command.

There are two modes:

**docker load < Path/File name.tar**

**docker load --input Path/File name.tar** or **docker load -i Path/File name.tar**

Sample:

\$ docker load --input fedora.tar

## **4 Image Management**

## <span id="page-10-0"></span>**4.1 Uploading an Image Through the Client**

#### **Scenario**

This section walks you through the steps of uploading an image to SWR through the client by taking the **nginx:v1** image built in **[Basics of the Container Engine](#page-7-0)** as an example. Uploading an image through the client is to run Docker commands on the client where Docker is installed to push the image to an image repository of SWR.

#### **Notes and Constraints**

- Each image layer uploaded through the client cannot exceed 10 GB.
- The Docker client version must be 1.11.2 or later.

#### **Prerequisites**

- You have created an organization in SWR. For details, see **[Creating an](#page-26-0) [Organization](#page-26-0)**.
- If you use an ECS that is not a CCE node to connect to SWR using a private network address, configure **insecure-registries** as follows:
	- a. Modify the **/etc/docker/daemon.json** file. If the file does not exist, manually create it. Add the following content to the file:

```
 "insecure-registries": [
       "{Intranet address}"
   ]
}
```
{

To obtain the value of {*Intranet address*}, log in to the SWR console. On the **Dashboard** page, click **Generate Login Command** and obtain the private network address in the private network command.

#### <span id="page-11-0"></span> $\Box$  Note

If **insecure-registry** has been configured in the **DOCKER\_OPTS** configuration item in the **/etc/default/docker** file, you do not need to modify the **/etc/docker/ daemon.json** file.

Run the following command to add the private network IP address to the end of the **DOCKER\_OPTS** configuration item:

#### **vi /etc/default/docker**

Example:

# Use DOCKER\_OPTS to modify the daemon startup options. DOCKER\_OPTS="--insecureregistry={existing configurations} --insecure-registry={Intranet address}"

b. Restart Docker for the configuration to take effect.

**sudo systemctl daemon-reload**

**sudo systemctl restart docker**

#### **Procedure**

**Step 1** Access SWR.

- 1. Log in to the SWR console and the VM running the container engine as the **root** user.
- 2. In the navigation pane on the left, choose **Dashboard** and click **Generate Login Command** in the upper right corner. On the displayed page, click  $\Box^{\perp}$  to copy the login command.

#### **Figure 4-1** Generating a login command

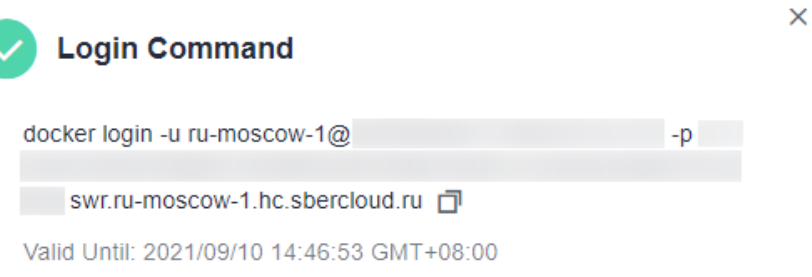

#### $\Box$  Note

- A temporary login command is valid for 24 hours. For details about how to obtain a login command that will remain valid for a long term, see **[Obtaining a Long-](#page-12-0)[Term Valid Login Command](#page-12-0)**. After you obtain a long-term valid login command, your temporary login commands will still be valid as long as they are in their validity periods.
- The domain name at the end of the login command is the image repository address. Record the address for later use.
- 3. Run the **docker login** command on your Docker client (a device that has Docker installed).

The message "Login Succeeded" will be displayed upon a successful login.

**Step 2** Run the following command on the device where Docker is installed to label the **nginx** image:

<span id="page-12-0"></span>**docker tag** [Image name 1:tag 1] [Image repository address]/[Organization name]/[Image name 2:tag 2]

In the preceding command:

- [Image name 1:tag 1]: Replace it with the actual name and tag of the image to upload.
- [Image repository address]: You can query the address on the SWR console, that is, the domain name at the end of the login command in .
- [Organization name]: Replace it with the name of the organization created.
- [Image name 2: tag 2]: Replace it with the desired image name and tag.

Example:

**Step 3** Push the image to the image repository by running the following command:

**docker push** [Image repository address]/[Organization name]/[Image name 2:tag 2]

Example:

The following information will be returned upon a successful push:

6d6b9812c8ae: Pushed 695da0025de6: Pushed fe4c16cbf7a4: Pushed v1: digest: sha256:eb7e3bbd8e3040efa71d9c2cacfa12a8e39c6b2ccd15eac12bdc49e0b66cee63 size: 948

To view the pushed image, refresh the **My Images** page.

**----End**

**[Why Does an Image Fail to Be Uploaded Through a Container Engine Client?](https://support.huaweicloud.com/eu/swr_faq/swr_faq_0006.html)**

## **4.2 Obtaining a Long-Term Valid Login Command**

#### **Scenario**

This section describes how to obtain a login command that is permanently valid.

#### $\Box$  Note

For security purposes, it is advised to obtain the login command in the development environment.

#### **Process**

You can obtain a long-term valid login command as the following process:

#### **Figure 4-2** Process

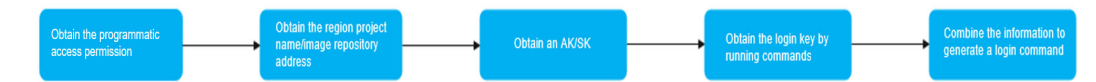

#### <span id="page-13-0"></span>**Procedure**

#### **Step 1 Obtain the programmatic access permission. (If the current user has the permission, skip this step.)**

- 1. Log in to the management console as an administrator.
- 2. Click  $\bullet$  in the upper left corner and select a region and a project.
- 3. Click  $\equiv$  in the navigation pane on the left and choose **Management & Governance** > **Identity and Access Management**.
- 4. Enter the name of the user to whom you want to grant the programmatic access permission in the search box on the **Users** page.
- 5. Click the user to go to its details page.
- 6. Click *C* next to **Access Type**.
- 7. Select **Programmatic access**. (You can select only programmatic access or both access types.)
- **Step 2** Obtain the region, project name, and image repository address.
	- Log in to the management console, click your username in the upper right corner, and click **My Credentials**.
	- 2. On the **Projects** tab page, search for the project corresponding to the current region.
	- 3. Obtain the image repository address by referring to **[Step 1.2](#page-11-0)**. The domain name at the end of the login command is the image repository address.
- **Step 3** Obtain an AK/SK.

#### $\cap$  note

The access key ID (AK) and secret access key (SK) are a pair of access keys used together to authenticate users who wish to make API requests. The AK/AS pair provides functions similar to a password. If you already have an AK/SK, skip this step.

- 1. Log in to the management console, click your username in the upper right corner, and click **My Credentials**.
- 2. On the **Access Keys** tab page, click **Add Access Key**.
- 3. Enter the login password and verification code sent to your mailbox or mobile phone.
- 4. Download the access key, which includes the AK and SK.

#### $\Box$  Note

Keep the access key secure and do not disclose it to any unauthorized personnel.

**Step 4** Log in to a Linux PC and run the following command to obtain the login key:

#### **printf "\$AK" | openssl dgst -binary -sha256 -hmac "\$SK" | od -An -vtx1 | sed 's/[ \n]//g' | sed 'N;s/\n//'**

In the command, **\$AK** and **\$SK** indicate the AK and SK obtained in **Step 3** respectively.

#### **Figure 4-3** Sample command output

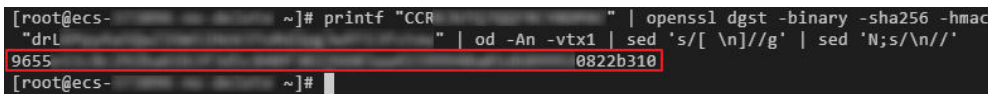

<span id="page-14-0"></span>**Step 5** Put the information you obtained in the following format to generate a long-term valid login command:

**docker login -u** [Regional project name]**@**[AK] **-p** [Login key] [Image repository address]

In the command, the regional project name and image repository address are obtained in **[Step 2](#page-13-0)**, the AK in **[Step 3](#page-13-0)**, and the login key in **[Step 4](#page-13-0)**.

 $\Box$  Note

The login key is encrypted and cannot be decrypted. Therefore, other users cannot obtain the SK from -p.

The login command can be used on other devices.

**Step 6** Run the **history -c** command to clear the operation records.

**----End**

## **4.3 Uploading an Image Through the SWR Console**

#### **Scenario**

This section walks you through the steps of uploading an image to SWR through the SWR console.

#### **Notes and Constraints**

- A maximum of 10 files can be uploaded at a time. The size of a single file (including the decompressed files) cannot exceed 2 GB.
- The image package is created using container engine 1.11.2 or later.

#### **Prerequisite**

- You have created an organization in SWR. For details, see **[Creating an](#page-26-0) [Organization](#page-26-0)**.
- The image has been saved as a **.tar** or **.tar.gz** file. For details, see **[Creating an](#page-8-0) [Image Package](#page-8-0)**.

#### **Procedure**

- **Step 1** Log in to the SWR console.
- **Step 2** In the navigation pane, choose **My Images**. Then click **Upload Through SWR**.
- **Step 3** On the page displayed, select an organization. Then, click **Select File** to upload the desired image file.

 $\Box$  Note

If you select multiple images to upload, the system uploads them one by one. Concurrent upload is not supported.

#### <span id="page-15-0"></span>**Figure 4-4** Uploading an image

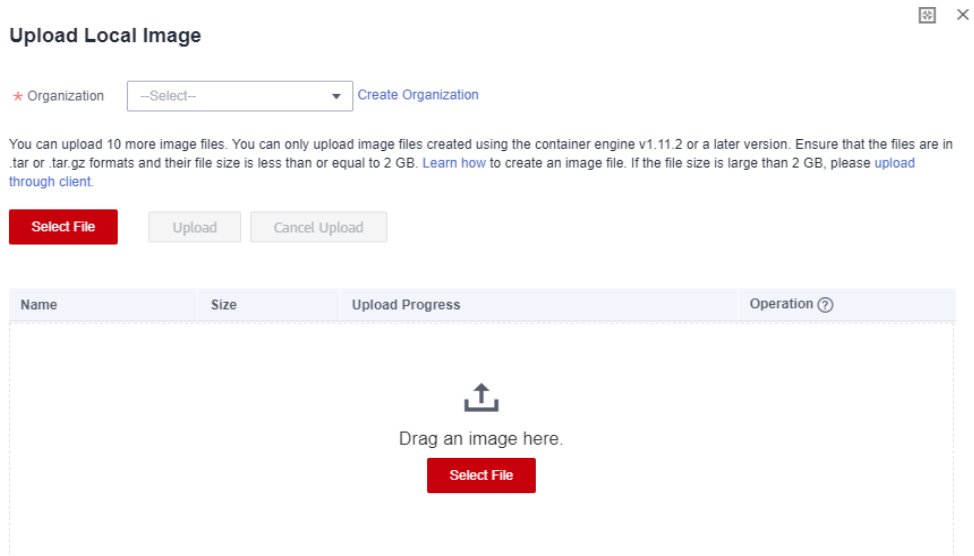

#### **Step 4** Click **Start Upload**.

When the upload progress is complete, the image is successfully uploaded.

**----End**

**[Why Does an Image Fail to Be Uploaded Through SWR Console?](https://support.huaweicloud.com/eu/swr_faq/swr_faq_0017.html)**

### **4.4 Pulling an Image**

#### **Scenario**

You can run the **docker pull** command to pull images from SWR.

#### **Prerequisites**

- Before pulling an image, ensure that your network connection is normal.
- Before pulling an image, contact the administrator to grant the SWR pull permission on the IAM console. For details, see **[SWR Permissions](https://support.huaweicloud.com/eu/productdesc-swr/en-us_topic_0000001488156664.html)**.
- On the **My Images** page, **Private Images** list your own images in your organization and **Shared Images** list private images shared by other users in the organization.
- After an IAM user is created, the administrator needs to grant permissions to the user in the organization so that the user can read and edit images in the organization. For details, see **[User Permissions](#page-28-0)**.

#### **Procedure**

- **Step 1** Log in to the VM running the container engine as the **root** user.
- **Step 2** Obtain a login command by referring to **[Step 1](#page-11-0)** and access SWR.
- **Step 3** Log in to the SWR console.

<span id="page-16-0"></span>**Step 4** In the navigation pane, choose **My Images** and click the target image.

**Step 5** On the **Image Tags** tab page, in the same row as the target image tag, click in the **Image Pull Command** column to copy the command.

**Figure 4-5** Obtaining the image pull command

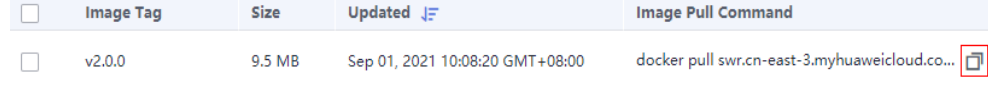

**Step 6** Run the **image pull** command obtained in **Step 5** on the VM.

Run the **docker images** command to check whether the images are successfully pulled.

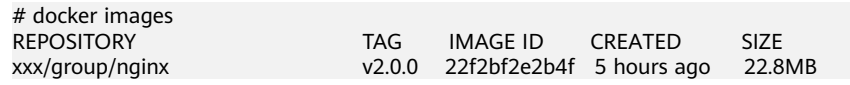

**Step 7** (Optional) Run the following command to save the image as an archive file:

**docker save** [Image name:tag name] **>** [Archive file name]

**----End**

### **4.5 Setting Image Attributes**

#### **Scenario**

After uploading an image, you can set image attributes, including its type (private by default), category and description.

Public images can be pulled by all users; whereas the access to private images requires corresponding permissions. You can add permissions, namely, read, write, and manage, to allow users to access your private images. For details, see **[Granting Permissions for a Specific Image](#page-29-0)**.

#### **Procedure**

**Step 1** Log in to the SWR console.

- **Step 2** In the navigation pane, choose **My Images** and click the desired image.
- **Step 3** On the details page, click **Edit** in the upper right corner. On the page displayed, set **Sharing Type** (**Public** or **Private**), **Category**, and **Description**, and click **OK**.

 $\times$ 

#### **Figure 4-6** Setting Image Attributes

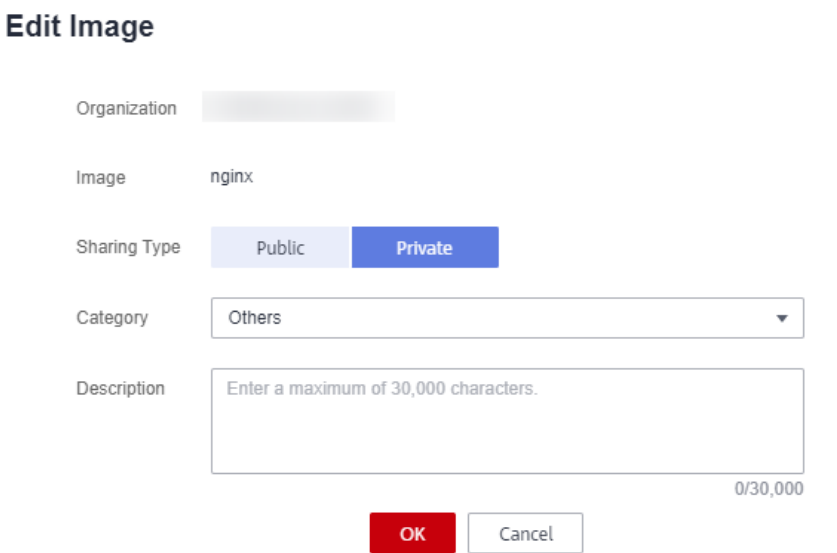

#### **Table 4-1** Editing an image

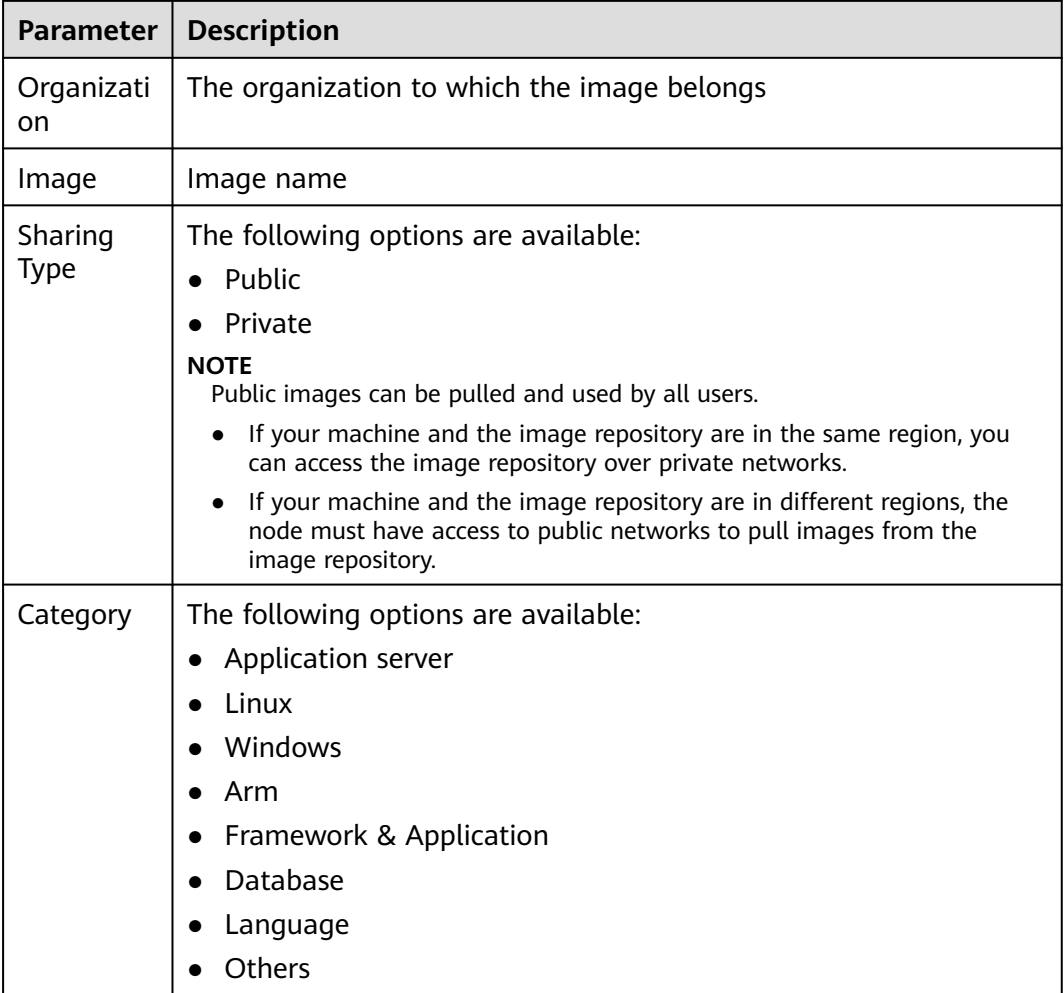

<span id="page-18-0"></span>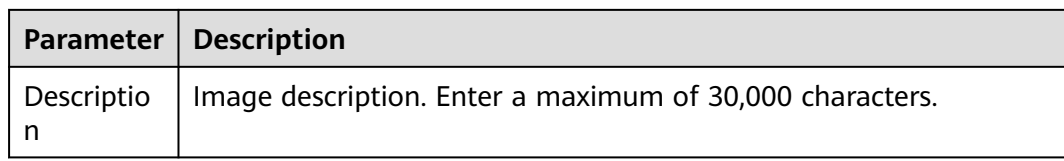

**----End**

## **4.6 Sharing Private Images**

#### **Scenario**

You can share your **private images** with other accounts and grant the accounts access permissions.

A user under the account with which you shared the image can then log in to the SWR console to view the image by clicking **My Images** > **Shared Images**. On the tab page, the user can click the target image to check its detailed information, including the image tag and image pull command.

#### **Notes and Constraints**

- Only private images can be shared. Public images cannot be shared.
- Only users authorized to manage the private images can share images. The users with whom you share your images only have the read-only permission, which only allows them to pull the images.
- You can share images only with accounts in the same region. Cross-region image sharing is not supported.

#### **Procedure**

- **Step 1** Log in to the SWR console.
- **Step 2** In the navigation pane, choose **My Images** and click the target image.
- **Step 3** On the details page, click the **Sharing** tab.
- **Step 4** Click **Share Image**. Set parameters based on **[Table 4-2](#page-19-0)**, and click **OK**.

 $\times$ 

#### <span id="page-19-0"></span>**Figure 4-7** Sharing an image

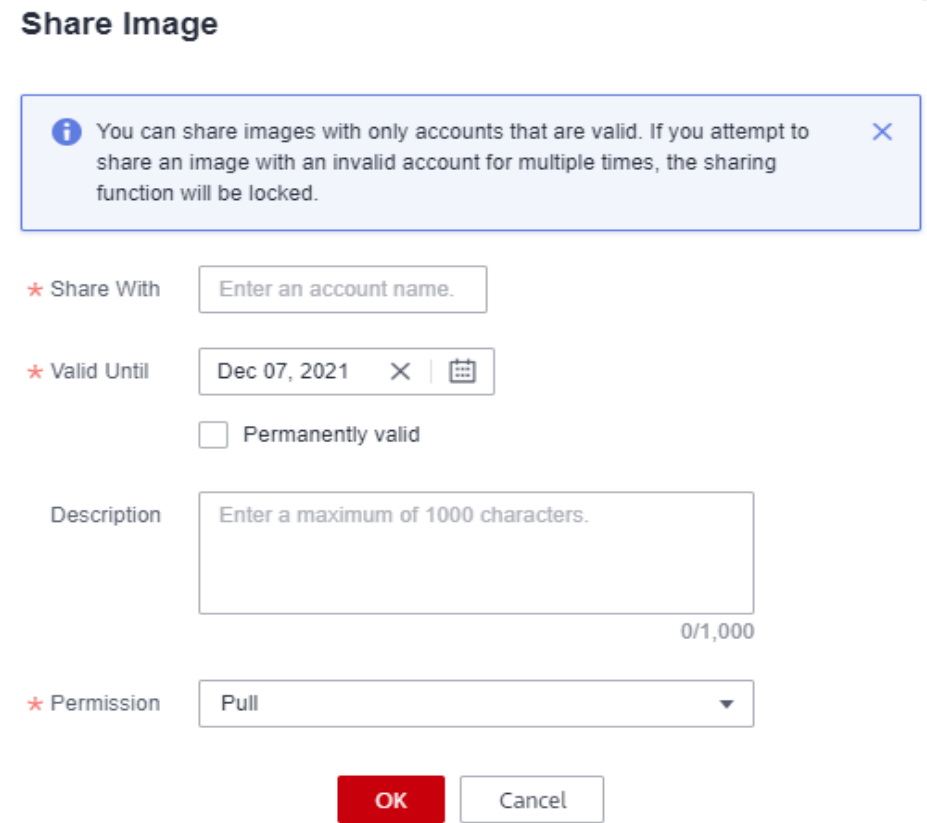

#### **Table 4-2** Sharing an image

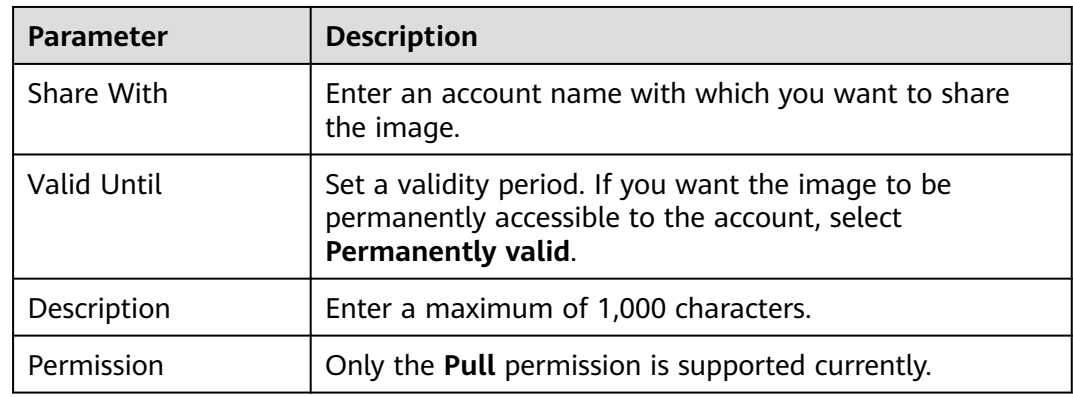

**Step 5** To view all the images that you have shared, choose **My Images** in the navigation pane, click the **Private Images** tab, and select **Display only shared images**.

**----End**

## <span id="page-20-0"></span>**4.7 Adding a Trigger**

#### **Scenario**

SWR works with Cloud Container Engine (CCE) to achieve automatic application update. When images are updated, these new images can be automatically deployed to update the applications that use these images. You only need to add a trigger to the desired images. Every time these images are updated, they can trigger automatic updates of the applications that use them.

#### **Prerequisite**

A containerized application has been created on CCE by using an image from SWR.

To create an application, log in to the CCE console and create a workload.

#### **Procedure**

- **Step 1** Log in to the SWR console.
- **Step 2** In the navigation pane on the left, choose **My Images**, and click the target image.
- **Step 3** Click the **Triggers** tab, then click **Add Trigger**. On the page displayed, configure the following parameters according to **[Table 4-3](#page-21-0)** and click **OK**.

#### **Figure 4-8** Adding a trigger

**Add Trigger**  $\overline{\mathsf{x}}$ nancers are used to automatically update applications when their corresponding images are updated **Name** Enter a trigger name with an underscore or hyphen. Consecutive underscores or hyphens are not allowed and an underscore cannot be placed next to a hyphen  $\overline{\mathbf{v}}$ Condition (?) All tags Operation Update Application Enable Disable Status **Trigger Type**  $\bigcirc$  cce Cluster Namespace Annlication Container \* Application Cancel

 $\times$ 

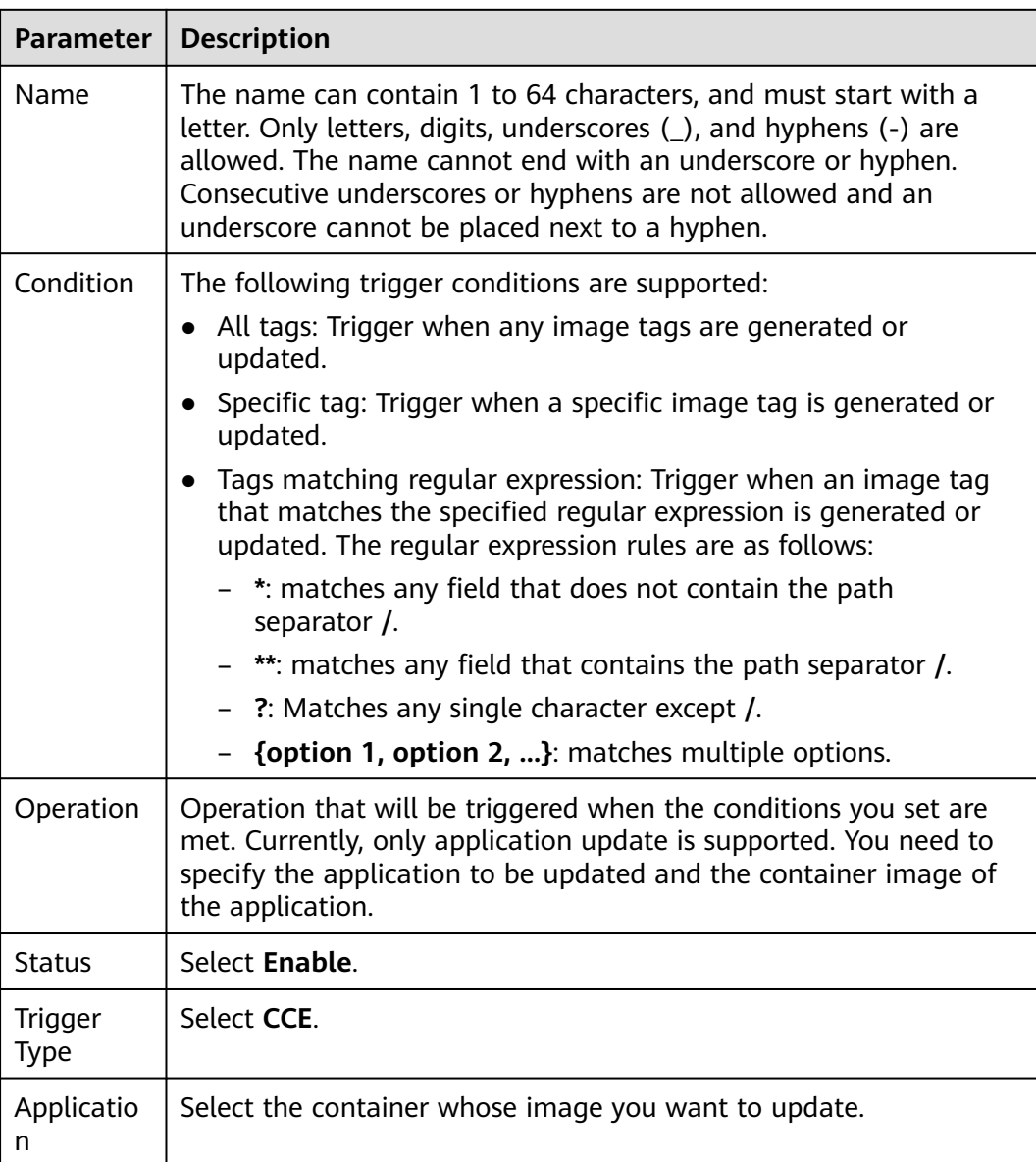

#### <span id="page-21-0"></span>**Table 4-3** Trigger

**----End**

#### **Example**

A Deployment named **nginx** is created using the Nginx v1 image. The Deployment provides service to external systems with a welcome page displaying **Hello, SWR!**

**Figure 4-9** Nginx deployment

 $\leftarrow$   $\rightarrow$  C :9990 ◭

Hello, SWR!

<span id="page-22-0"></span>1. Add a trigger to the Nginx image.

Set **Name** to **All\_tags**, **Condition** to **All tags**, and select the application and all its containers that use the Nginx image.

2. The Nginx v2 image is pushed to SWR. The welcome page of the Deployment created using this new image should display **Hello, SoftWare Repository for Container!**

#### **Figure 4-10** Image tag v2

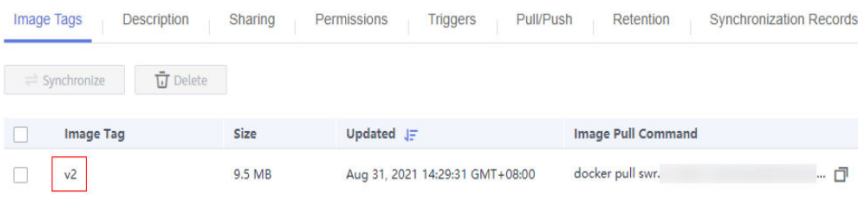

3. Check whether the deployment is triggered successfully.

On the **Triggers** tab page, click  $\vee$  and the trigger is successful.

#### **Figure 4-11** Result

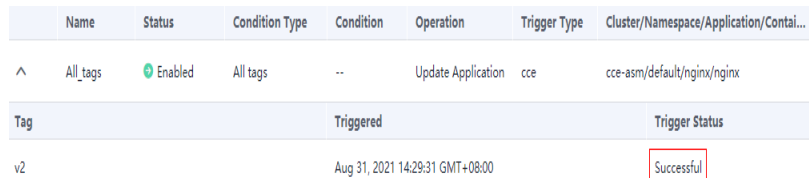

The welcome page of the Deployment displays **Hello, SoftWare Repository for Container!**

#### **Figure 4-12** Updated Nginx

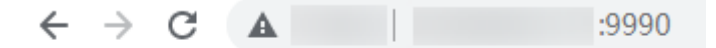

Hello, SoftWare Repository for Container!

### **4.8 Adding an Image Retention Policy**

#### **Scenario**

You can add a retention policy to an image in SWR to automatically delete any unused image tags. The policy takes effect immediately after you set it. There are two types of policies:

- Number of days: keeping only image tags that have been pushed to SWR within a certain number of days.
- Number of tags: keeping only a certain number of the most recent image tags.

You can configure filters for your retention policy to prevent certain image tags from being affected by the retention policy.

#### <span id="page-23-0"></span>**Notes and Constraints**

Only one retention rule can be added to an image. If you want to add a new retention policy, you must delete the existing policy.

#### **Procedure**

- **Step 1** Log in to the SWR console.
- **Step 2** In the navigation pane on the left, choose **My Images**, and click the target image.
- **Step 3** On the **Retention** tab page, click **Add Retention Policy**. Configure the policy based on **Table 4-4** and click **OK**.

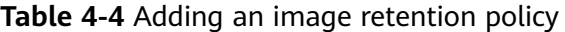

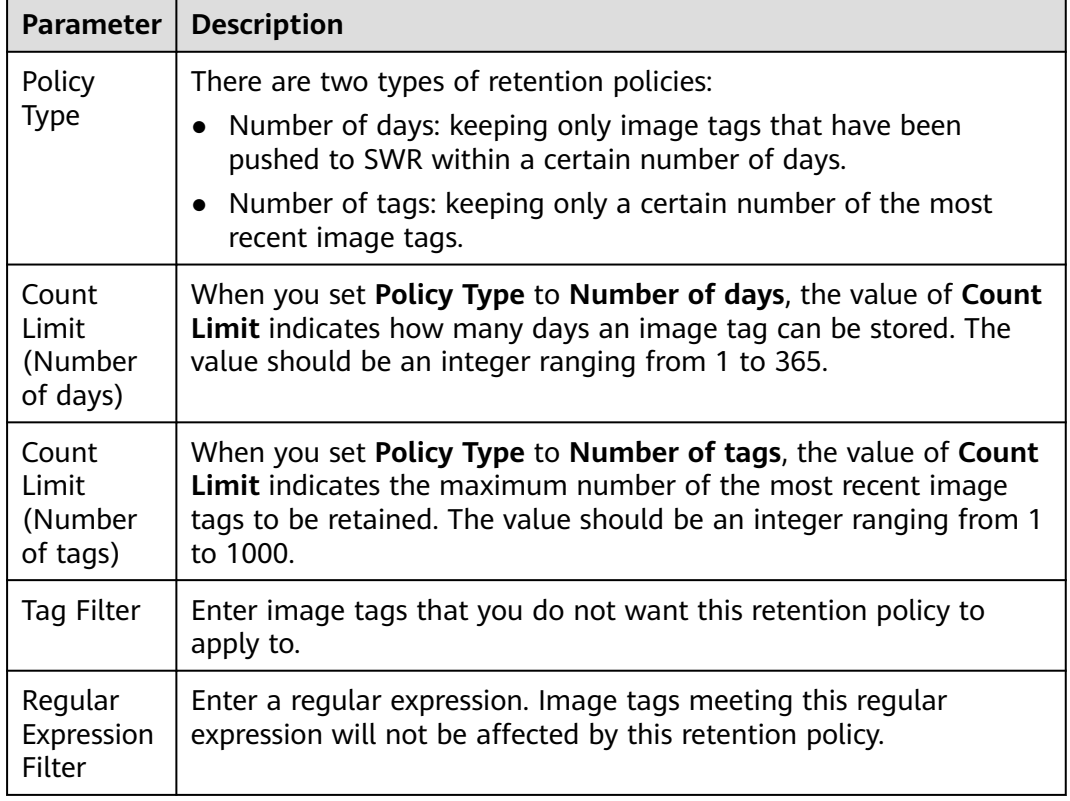

After the retention policy is added, SWR immediately applies the policy and displays deleted image tags (if any) in the **Retention Logs** area.

**----End**

### **4.9 Image Center**

#### **Scenario**

SWR provides a variety of public images, including official Docker images. You can add official Docker images to **My Favorites** for ease of use.

#### **Adding an Image to Favorites**

**Step 1** Log in to the SWR console.

- **Step 2** In the navigation pane, choose **Image Resources > Image Center**.
- **Step 3** In the image list, click **next to an image to add the image to favorites.**

You can view all your favorite images on the **My Favorites** page.

**----End**

#### **Pulling an Image**

You can pull an image without specifying a repository address. For example, you can run the following command to pull the busybox image:

#### **docker pull busybox:latest**

#### **Figure 4-13** busybox image details

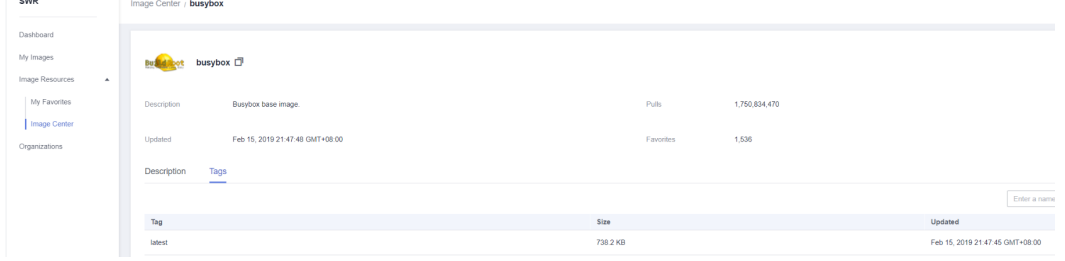

## <span id="page-25-0"></span>**5 Organization Management**

#### **Scenario**

Organizations enable efficient management of images. Organizations are used to isolate image repositories. With each organization being limited to one company or department, images can be managed in a centralized and efficient manner. An image name needs to be unique within an organization. The same user can access different organizations as long as the user has sufficient permissions, as shown in **Figure 5-1**.

You can grant different permissions, namely, read, write, and manage, to users created by the same account. For details, see **[User Permissions](#page-28-0)**.

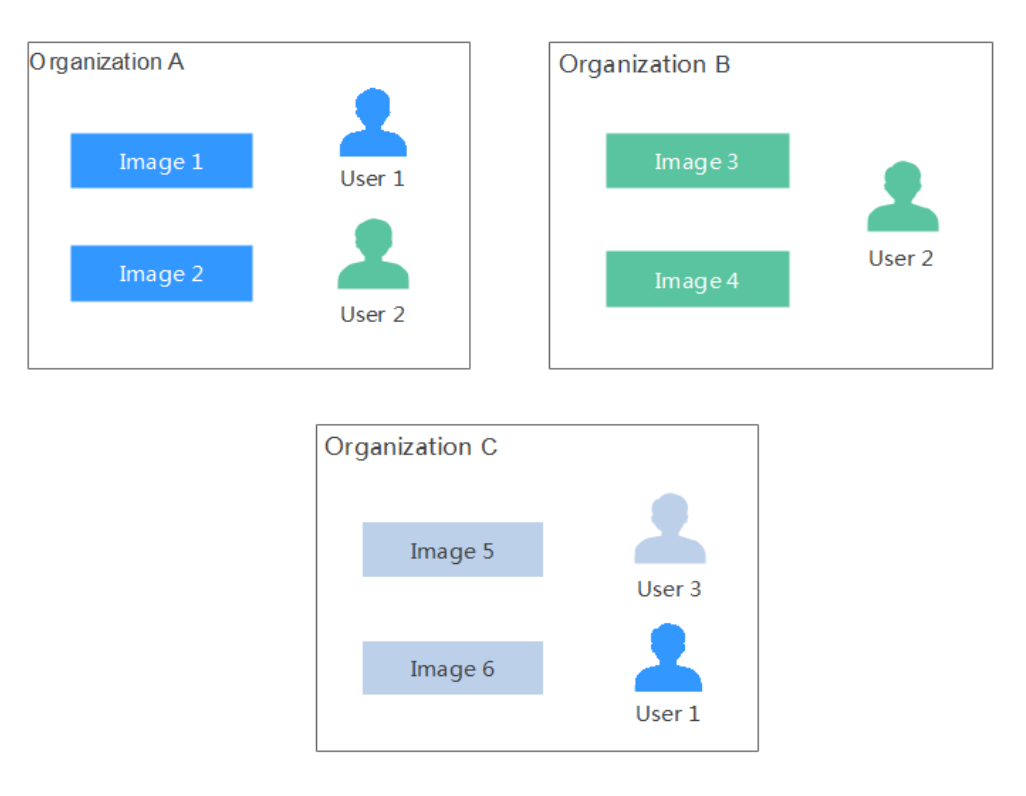

#### **Figure 5-1** Organization

#### <span id="page-26-0"></span>**Creating an Organization**

You can create organizations based on the organizational structure of your enterprise to facilitate image resource management. Create an organization before you push an image.

- **Step 1** Log in to the SWR console.
- **Step 2** In the navigation pane on the left, choose **Organization Management** and click **Create Organization**. On the page displayed, specify **Organization Name** and click **OK**.

**Figure 5-2** Creating an organization

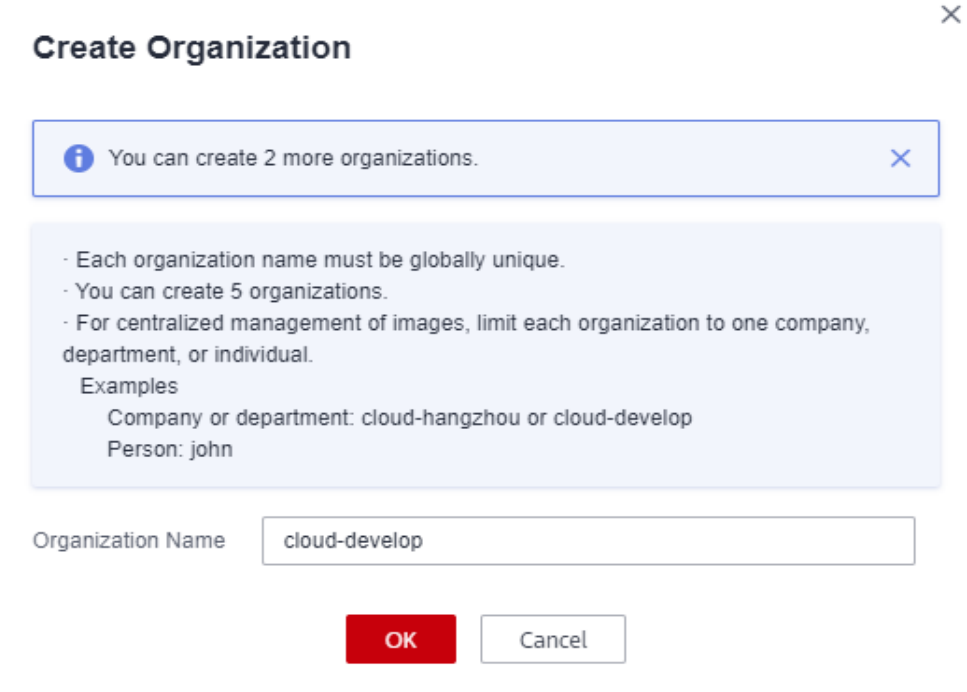

#### $\cap$  note

- The organization name must be globally unique. If a message is displayed indicating that the organization already exists, the organization name may have been used by another user. Use another organization name.
- After a tenant is deleted, residual organization resources may exist. In this case, the message indicating that the organization already exists could also be displayed when you create an organization. Use another organization name.

```
----End
```
#### **Viewing the Images of an Organization**

After you create an organization and push images to it, you can view the image list of the organization.

- **Step 1** Log in to the SWR console.
- **Step 2** In the navigation pane, choose **Organization Management**. On the page displayed, click the desired organization name in the list.

**Step 3** To view the images of this organization, click the **Images** tab.

**----End**

#### **Deleting an Organization**

Before deleting an organization, delete all the images in the organization.

- **Step 1** Log in to the SWR console.
- **Step 2** In the navigation pane, choose **Organization Management**. On the page displayed, click the desired organization name in the list.
- **Step 3** Click **Delete** in the upper right corner. In the displayed dialog box, enter DELETE as prompted and click **Yes**.

**----End**

#### **NOTICE**

Before you delete a tenant, delete its organizations first; otherwise, residual organization resources may exist. When you create an organization that has the same name with the residual organization, a message is displayed indicating that the organization already exists.

## **6 User Permissions**

#### <span id="page-28-0"></span>**Scenario**

To manage SWR permissions, you can use Identity and Access Management (IAM). If you have the SWR Administrator or Tenant Administrator permission, you become an admin user of SWR accounts. You can grant permissions to other IAM users in SWR.

If you are not an SWR account admin user, you can request an SWR account admin user to grant you permissions to read, write, or manage a specific image or images in a specific organization.

#### $\Box$  Note

● An SWR account admin user is granted image management permission of all organizations by default, even if the user is not in the authorized user list of the organizations.

#### **Authorization Method**

You can grant permissions to users in SWR by using either of the following methods:

- **[Grant permissions on an image details page](#page-29-0)** to allow users to read, write, and manage a specific image.
- **[Grant permissions on an organization details page](#page-30-0)** to allow users to read, write, and manage all the images in an organization.

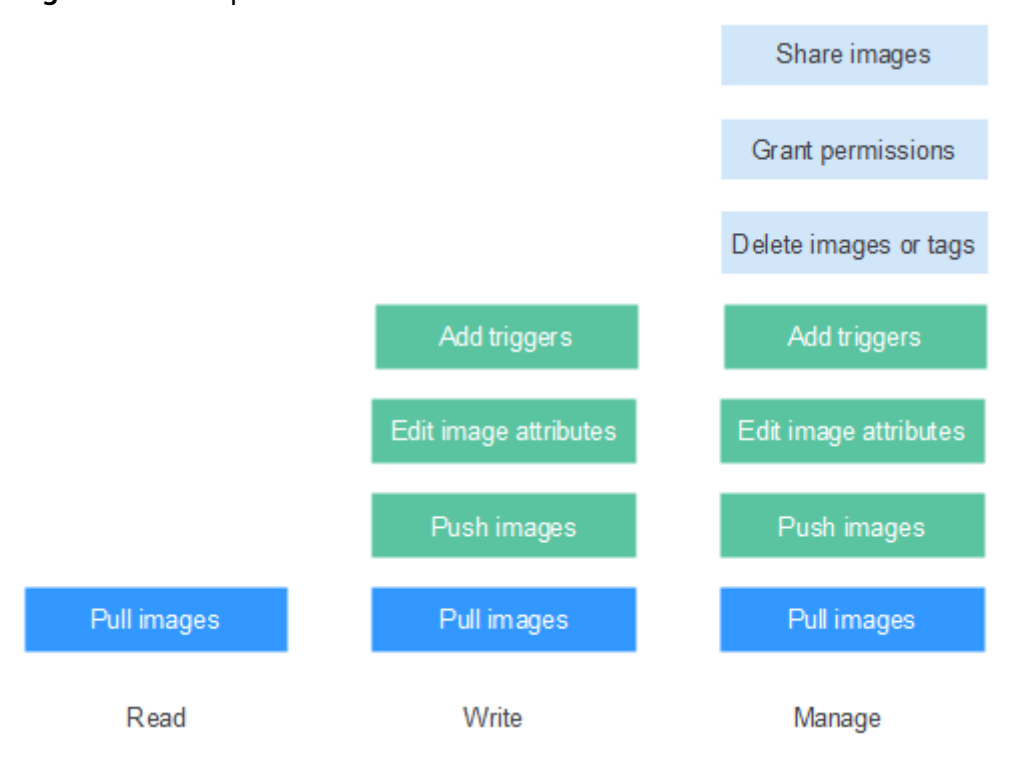

#### <span id="page-29-0"></span>**Figure 6-1** User permissions

You can grant the following three types of permissions to users:

- Read: Users can only pull images.
- Write: Users can pull and push images and edit image attributes.
- Manage: Users can pull and push images, delete images or tags, edit image attributes, grant permissions, and share images with other users.

#### $\Box$  note

To upload images to an organization, you require the write or manage permission for the organization to which images are uploaded. Write and manage permissions added on the image details pages will not be sufficient to upload images.

#### **Granting Permissions for a Specific Image**

To allow users to read, write, and manage a specific image, grant corresponding permissions to them on the details page of this image.

- **Step 1** Log in to the SWR console.
- **Step 2** In the navigation pane, choose **My Images** and click the desired image.
- **Step 3** On the image details page, click the **Permissions** tab.
- **Step 4** Click **Add Permission**. On the page displayed, click **Read**, **Write**, or **Manage** in the row of the desired username. Click **OK** to confirm.

**----End**

#### **Modifying or Deleting Permissions for a Specific Image**

You can also modify or delete user permissions on the image details page.

- <span id="page-30-0"></span>To modify permissions, click **Modify** in the row of the desired username on the **Permissions** tab page. Select a permission in the **Permission** drop-down list, and click **Save** in the **Operation** column.
- To delete permissions, click **Delete** in the row of the desired username on the **Permissions** tab page, enter **DELETE** in the dialog box displayed, and then click **Yes**.

#### **Granting Permissions for an Organization**

To allow users to read, write, and manage all the images in an organization, grant corresponding permissions to them on the details page of this organization.

Only users with the **Manage** permission can grant permissions for other users.

- **Step 1** Log in to the SWR console.
- **Step 2** In the navigation pane, choose **Organization Management**. Then click **Details** in the row of the desired organization.
- **Step 3** On the **Users** tab page, click **Add Permission**. In the dialog box displayed, select permissions for users and click **OK**.

**----End**

#### **Modifying or Deleting Permissions for an Organization**

You can also modify and delete user permissions of an organization.

- To modify permissions, click **Modify** in the row of the desired username on the **Users** tab page. Select a permission in the **Permission** drop-down list, and click **Save** in the **Operation** column.
- To delete permissions, click **Delete** in the row of the desired username on the **Users** tab page. In the dialog box displayed, enter **DELETE** and click **Yes**.

# **7 Auditing**

## <span id="page-31-0"></span>**7.1 SWR Operations Supported by CTS**

#### **Scenario**

CTS records operations on cloud resources in your account. You can use the logs to perform security analysis, track resource changes, audit, and locate faults.

With CTS, you can record operations associated with SWR for future query, audit, and backtrack operations.

#### **Key Operations Recorded by CTS**

| <b>Operation</b>                                | <b>Resource Type</b> | <b>Trace Name</b>       |
|-------------------------------------------------|----------------------|-------------------------|
| Granting permissions<br>for an organization     | usernamespaceauth    | createUserNamespaceAuth |
| Modifying<br>permissions for an<br>organization | usernamespaceauth    | updateUserNamespaceAuth |
| Deleting permissions<br>for an organization     | usernamespaceauth    | deleteUserNamespaceAuth |
| Creating a software<br>package                  | package              | createPackage           |
| Modifying a software<br>package                 | package              | updatePackage           |
| Deleting a software<br>package                  | package              | deletePackage           |
| Creating a repository                           | repository           | createRepository        |

**Table 7-1** SWR operations that can be recorded by CTS

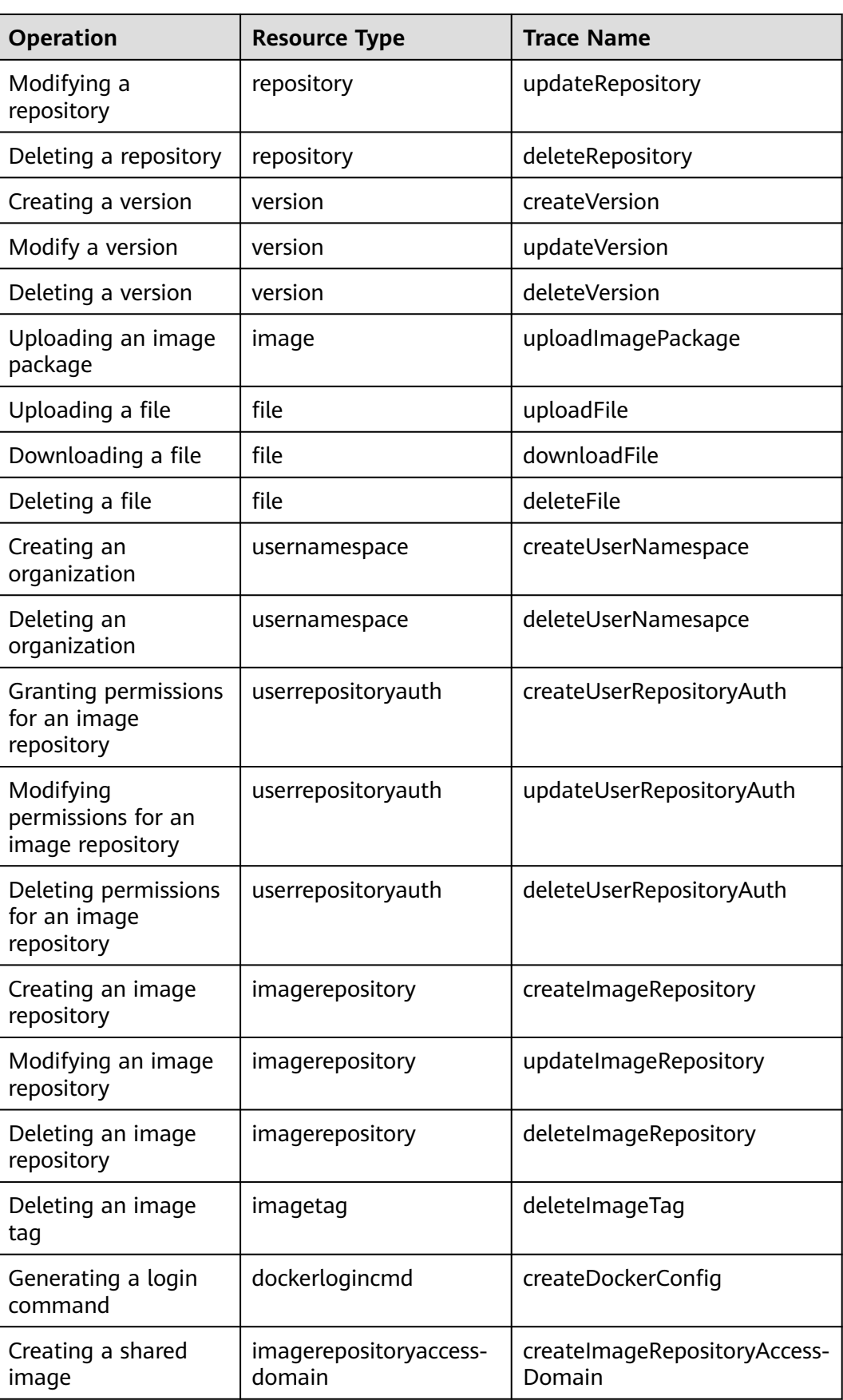

<span id="page-33-0"></span>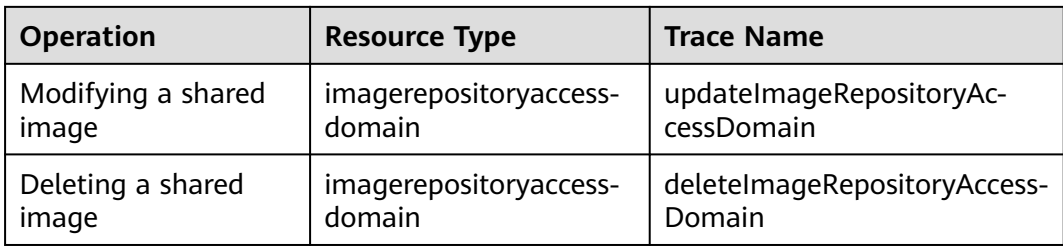

## **7.2 Viewing Logs in CTS**

#### **Scenarios**

After you enable CTS, the system starts recording operations performed on SWR resources. CTS stores operation records generated within a week.

This section describes how to view the records on the CTS console.

#### **Procedure**

- **Step 1** Log in to the CTS console.
- **Step 2** In the navigation pane, choose **Trace List**.
- **Step 3** Set the filter criteria and click **Query**.

The following filters are available:

● **Trace Type**, **Trace Source**, **Resource Type**, and **Search By**

Select the desired filter criteria from the drop-down lists. Select **Management** for **Trace Type** and **SWR** for **Trace Source**.

**Figure 7-1** Setting filter criteria

```
Trace Type Management \overline{\phantom{a}} Trace Source SWR \overline{\phantom{a}} Resource Type All resource types \overline{\phantom{a}} Search By All filters
                                                                                                                                                                                \mathbf{v}
```
Among them,

- If you select **Resource ID** for **Search By**, you need to enter a resource ID. Only whole word match is supported.
- If you select **Resource name** for **Search By**, you need to select or enter a specific resource name.
- **Operator**: Select a specific operator from the drop-down list.
- **Trace Status**: Select **All trace statuses**, **Normal**, **Warning**, or **Incident**.
- Time range: You can select **Last 1 hour**, **Last 1 day**, **Last 1 week**, or **Customize**.

**Step 4** On the left of the target record, click  $\checkmark$  to view details.

**Step 5** Click **View Trace** in the upper right corner of the trace details area.

**----End**